# 〈りゅうぎんBizネット〉のホーム画面 **ST EX AD**

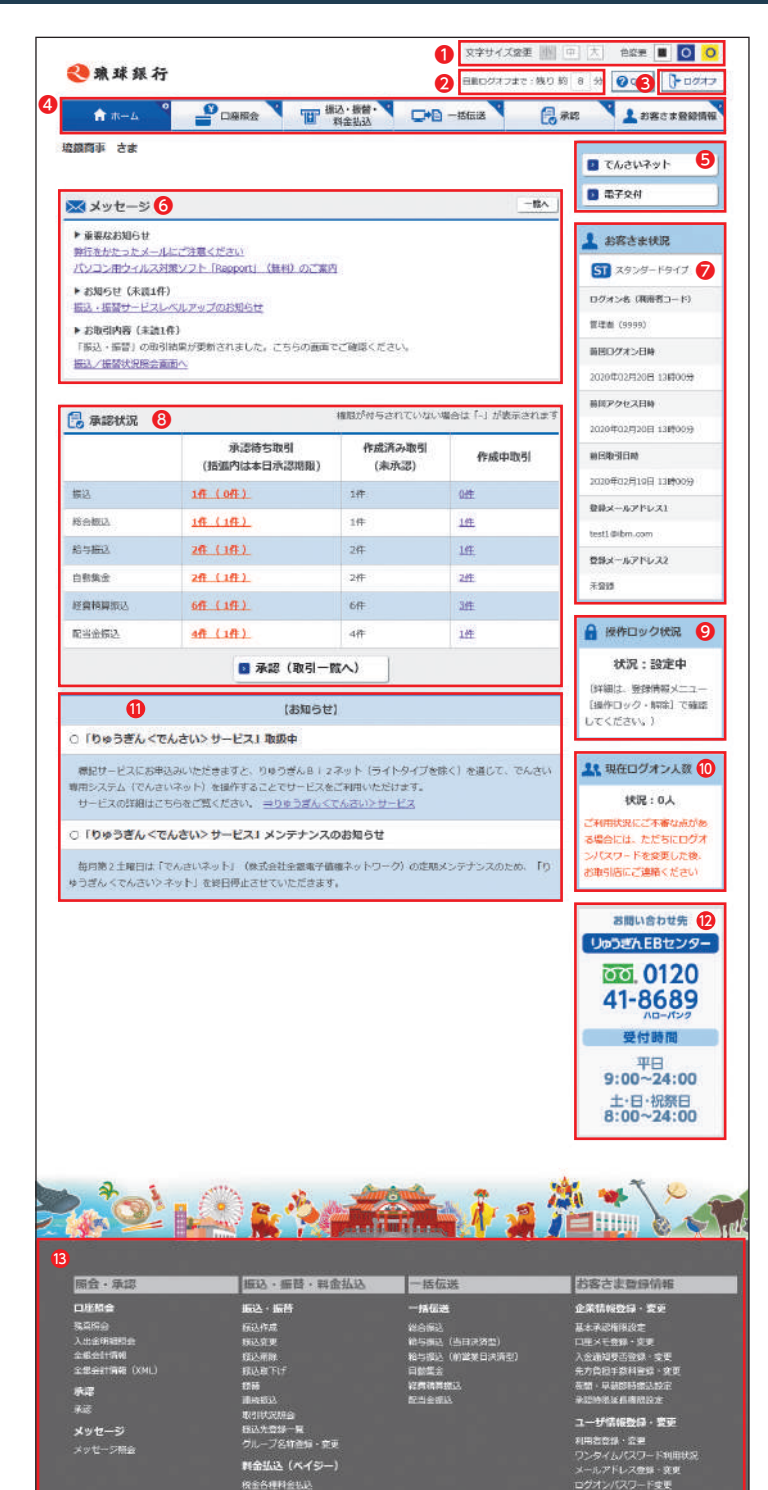

- 4メニュー選択タブ 利用する業務タブをク リックします。
- <sup>6</sup> 重要なお知らせ:内容を 必ずご確認ください。 お知らせ:内容を必ずご 確認ください。 お取引内容:お取引内容 で発生した変更点をお 知らせします。
- 6承認待ち・作成中の件 数が表示されます。 (件数表示をクリックす ると直接承認画面また はデータ作成画面へ移 ることができます。) ※承認時限が過ぎます と無効データになるた めご注意ください。 承認待ち取引:データ作 成が完了し承認手続き が完了していない状態 です。 作成済み取引:承認作業
- が済んでいない(承認 権限が無い)状態です。 作成中取引:データ作成 がまだ完了していない 状態です。
- <sup>11</sup>りゅうぎんBizネットの運 行状況等、全般的なお 知らせをご案内します。

■自動ログオフまでの残り 時間が表示されます。

- <sup>1</sup> 文字サイズとボタンの 色をご変更いただけま す。
- <sup>5</sup> オプションメニュー 電子交付サービスはこ こから選択します。
- <sup>7</sup> お客さまの接続状況が 表示されます。 前回のログオン時間を 確認し、身に覚えのない ログオンが行われてい ましたらお取引店にご 相談ください。
- <sup>9</sup> 特定の利用者を操作で きない設定にすること ができます。詳細な情 報は「お客さま登録情報」 の「操作ロック解除」を ご確認ください。
- <sup>10</sup> 他にログオンしている 人数が何人いるかご確 認いただけます。
- 企お問い合わせ先電話番号 操作方法等、不明な点 がありましたらご相談く ださい。
- <sup>13</sup>メニュー選択ボタン クリックすることで、直 接利用する業務をご選 択いただけます。

。<br>图书·金刚又知音 R<mark>地理</mark>研究<br>Nロック・N社社 TM放定要进

- 4メニュー選択タブ 利用する業務タブをク リックします。
- <sup>6</sup> りゅうぎんBizネットの運 行状況等全般的なお知 らせをご案内します。
- **8メニュー選択ボタン** 直接利用する業務をご 選択いただけます。

<sup>3</sup> **ログオフする場合は画 面右上の×印ではなく、 ログオフボタンをクリッ クしてください。**

## 〈りゅうぎんBizネット:ライトタイプ〉のホーム画面 **LI**

- <sup>1</sup> 文字サイズとボタンの 色をご変更いただけま す。
- ■自動ログオフまでの残り 時間が表示されます。
- **❸ログオフする場合は画** 面右上の×印ではなく、 ログオフボタンをクリッ クしてください。
- <sup>5</sup> お客さまの接続状況が 表示されます。 前回のログオン時間を 確認し、身に覚えのない ログオンが行われてい ましたらお取引店にご 相談ください。
- 7 お問い合わせ先電話番号 操作方法等、不明な点 がありましたらご相談く ださい。

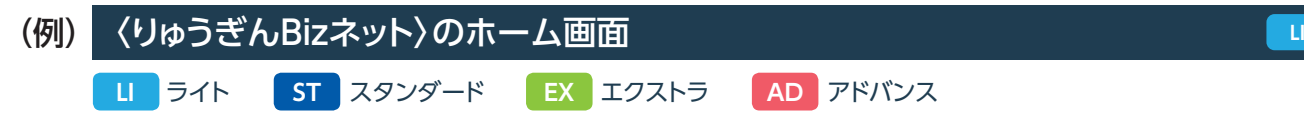

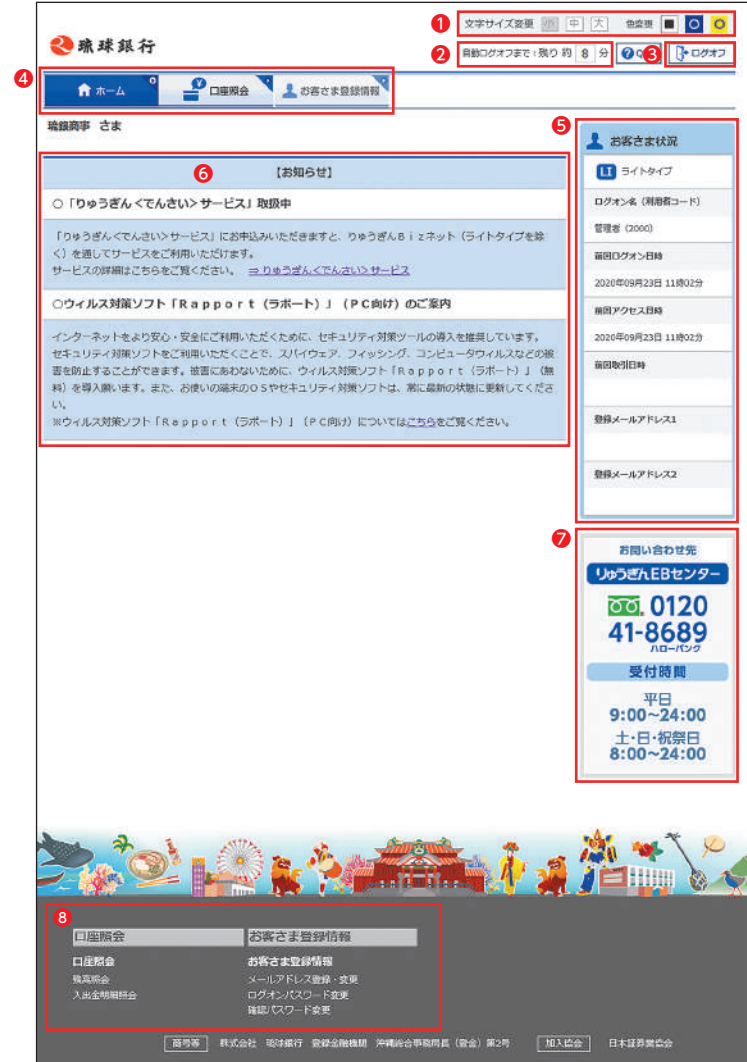

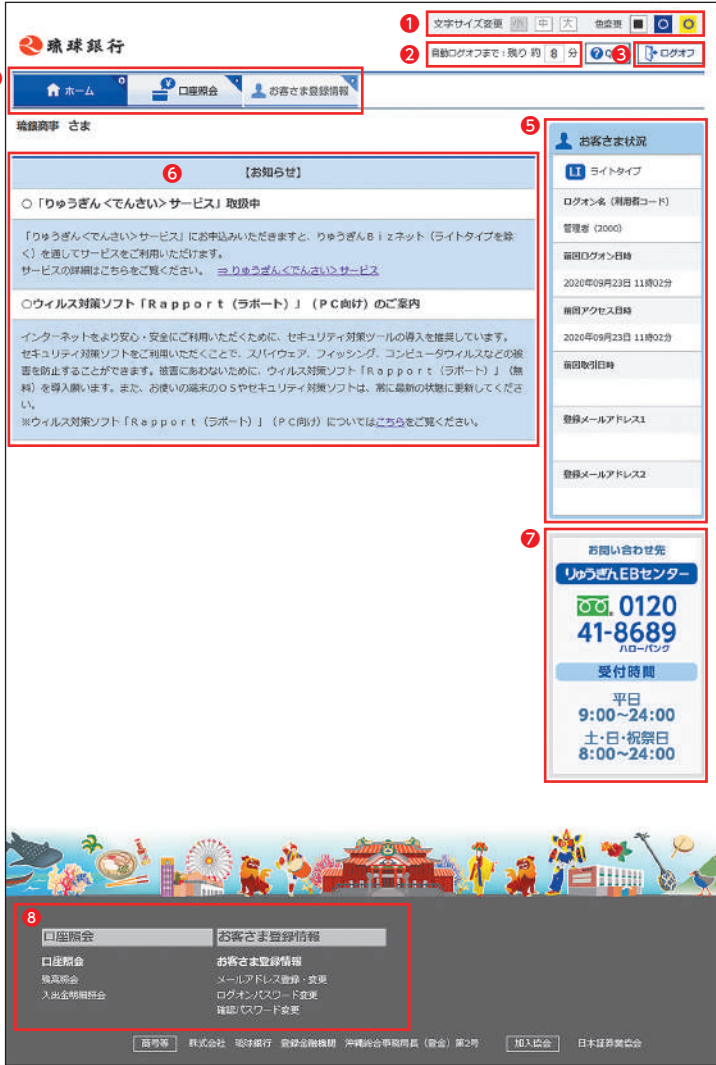

### ■ 本マニュアルの見方について

右上に利用可能な契約タイプのアイコンを表示しています。

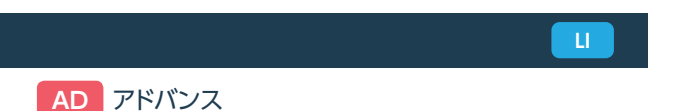